# **Handleiding Tozo - 3 digitaal aanvragen vanuit ISD-Brabantse Wal website per 01-10-2020**

Website: <https://bergenopzoom.antwoordop.nl/bijstand/> <https://woensdrecht.antwoordop.nl/bijstand/> <https://steenbergen.antwoordop.nl/bijstand/>

Op deze pagina ziet u direct onderstaand sjabloon:

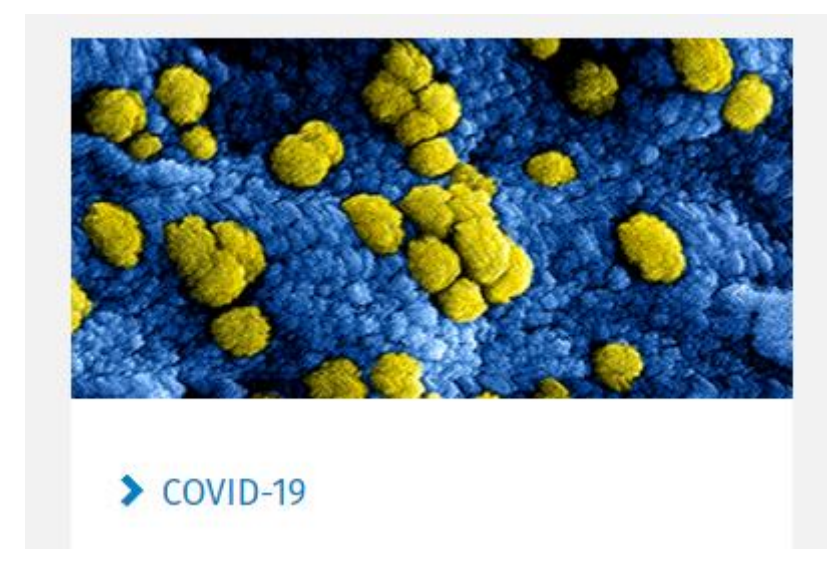

Klik op link **COVID-19** en dan komt u op een pagina met aanvullende informatie en voorwaarden m.b.t. de aanvragen in het kader van Tozo 3 per 01-10-2020.

In het blauwe tekstvlak ziet u o.a. staan:

## Volledig of verkort aanvraagformulier?

Heeft u eerder een Tozo 2 uitkering toegekend gekregen en is de periode tussen de einddatum van die uitkering en de datum waarop u de nieuwe uitkering wilt laten ingaan korter dan 3 maanden? Dan kunt u gebruik maken van het verkorte aanvraagformulier voor verlenging van deze Tozo-uitkering.

Als deze periode 3 maanden of langer is dan moet u gebruik maken van het volledige aanvraagformulier.

## **Direct aanvragen?**

Voor de aanvraag van Tozo 3 heeft u een DigiD nodig. Heeft u nog geen DigiD vraag deze dan eerst aan.

Verkort aanvraagformulier (verlenging aanvragen) Volledig aanvraagformulier (voor de eerste keer Tozo aanvragen)

Zie ook de verdere informatie over Tozo 3 in dit blauwe tekstvlak.

Indien u klikt op de betreffende link, komt u direct in het inlogscherm DigiD terecht

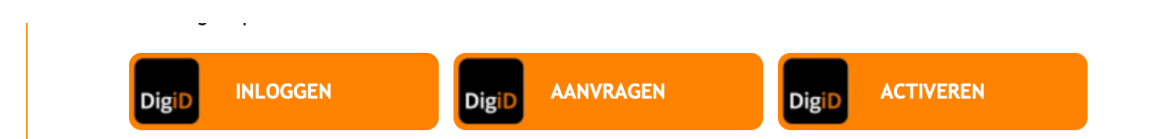

Na het inloggen komt u in een scherm met uw burgerservicenummer.

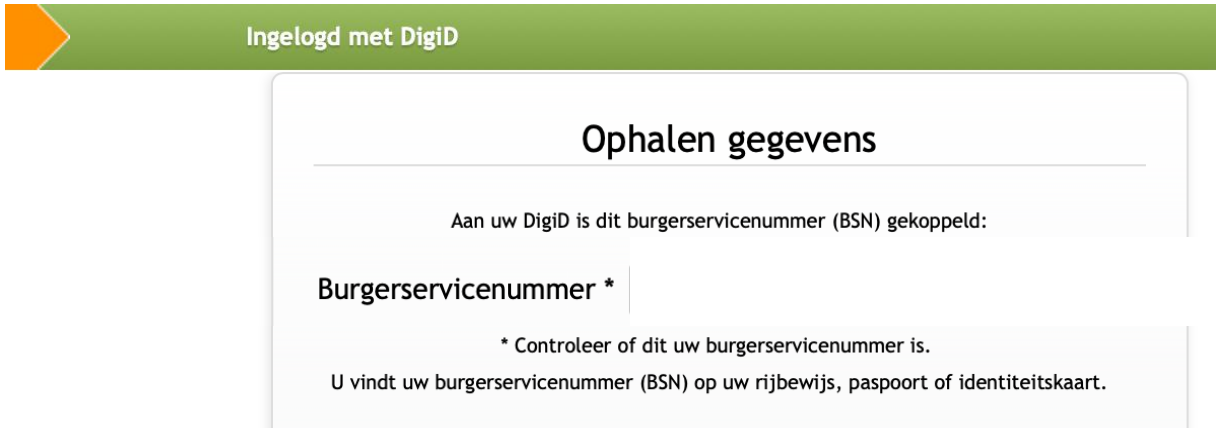

Controleer uw burgerservicenummer, indien het burgerservicenummer correct is, klik dan op Ga verder, dan komt u bij een overzichtspagina met uw persoonlijke gegevens, klik op Ga verder.

U zit nu in de applicatie Tozo 3 waarbij u o.a. deze 4 tabbladen ziet:

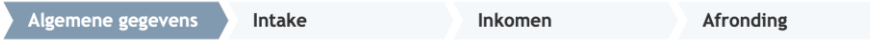

De informatie begint met uw persoonlijke gegevens zoals \*naam, \*geboortedatum, \*tel.nr. en \*e-mailadres.

Na aanvulling van gegevens, klikt u op Volgende.

Dan komt er een vraag over **Leefvorm**, die is van belang bij **gehuwden / samenwonende** i.v.m. het verstrekken van de partnergoedkeuring. Een alleenstaande (ouder) krijgt deze vraag dus niet en kan de applicatie doorlopen.

Indien het antwoord Nee is, klik u op volgende en dan komen de gegevens van uw partner in beeld.

Na beantwoording van vragen over uw partner, krijgt u onderstaande melding:

#### Partnergoedkeuring

Er is vastgesteld dat u een partner heeft.

Voor het doen van een aanvraag via deze applicatie is het van belang dat beide partners inloggen via DigiD en akkoord geven voor de aanvraag. Een van beide partners kan vervolgens de aanvraag afronden.

Uw partner dient goedkeuring te geven voor de aanvraag en u kunt dan de aanvraag verder vervolgen. De aanvraag gaat nu als volgt verder:

- 1. U logt uit (met de knop linksboven in uw scherm)
- 2. Uw partner logt met DigiD in op de applicatie en geeft u goedkeuring voor de aanvraag
- 3. U logt opnieuw in en vervolgt de aanvraag

U logt uit met de knop **UITLOGGEN** linksboven in uw scherm en u komt dan direct terug op het inlogscherm DigiD,

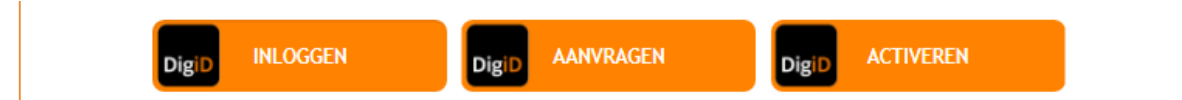

Uw partner kan zich nu inloggen binnen DigiD maar natuurlijk wel met zijn/haar DigiD gegevens.

Na aanmelding door uw partner en het doorlopen van enkele vragen, komt uw partner bij de melding Goedkeuring Aanvraag Partner en bij onderstaande vragen:

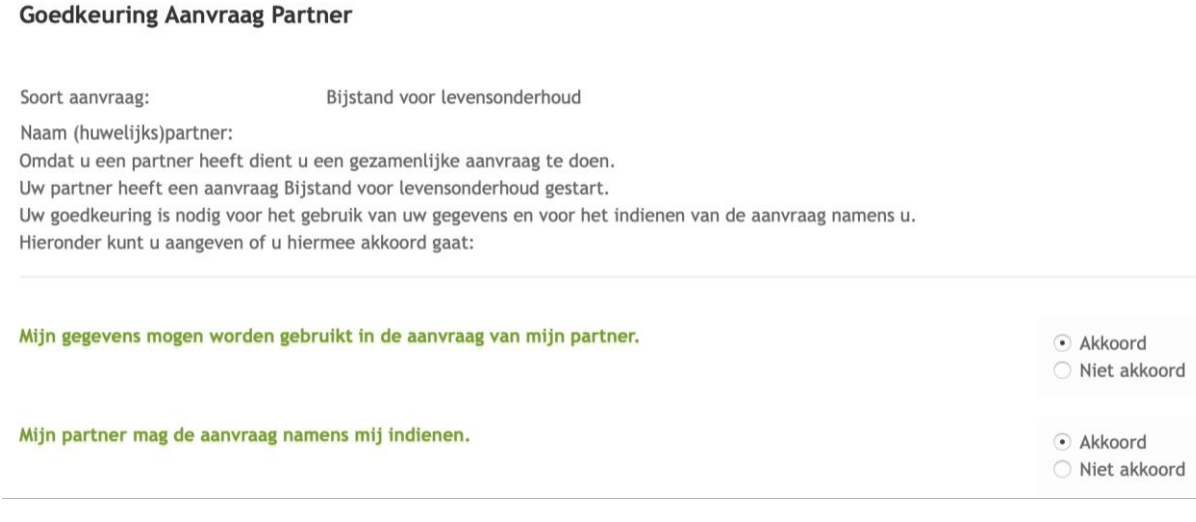

Indien Akkoord, klik dan op Volgende

## U ziet de volgende melding zijnde de **Partnergoedkeuring**

## Partnergoedkeuring

- . U heeft aangegeven akkoord te gaan met het gebruik van uw gegevens in de aanvraag door uw partner.
- . U heeft aangegeven akkoord te gaan met het indienen van de aanvraag door uw partner.
- Deze goedkeuring blijft 2 uur geldig.
- . U kunt nu uitloggen met de knop linksboven in uw scherm.
- . Uw partner kan vervolgens de aanvraag indienen door met zijn/haar DigiD in te loggen
- · U heeft goedkeuring gegeven om: 21-4-2020 08:02:30
- Uw partner dient de aanvraag te starten voor: 21-4-2020 10:02:30

Uw partner logt uit met de knop **UITLOGGEN** linksboven in uw scherm

**LET OP:** Na het uitloggen bij deze partnergoedkeuring heeft u 2 uur de tijd om uw aanvraag in te vullen en digitaal door te zetten naar de ISD-BW.

U komt dan direct terug op het inlogscherm DigiD,

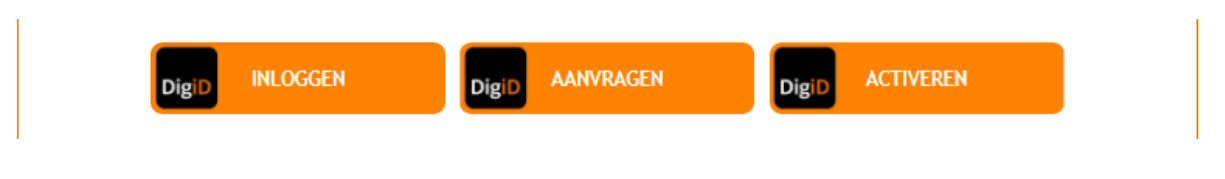

Hier moet u zelf wederom inloggen met uw eigen DigiD gegevens.

Na het opnieuw inloggen krijgt u de volgende melding:

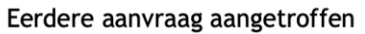

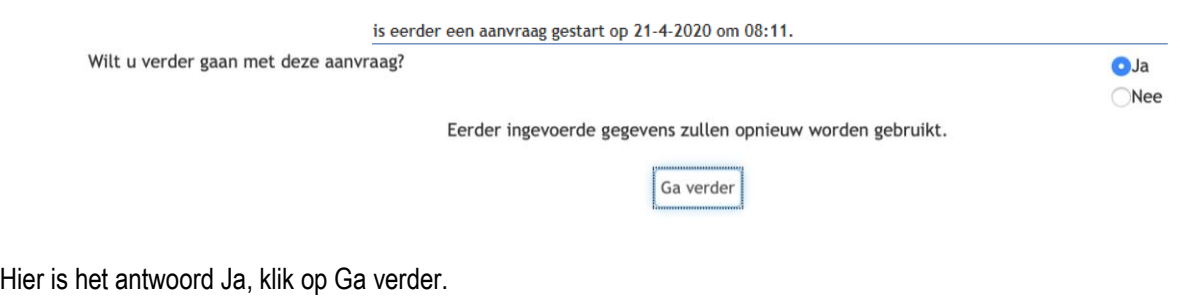

Na de vraag over Leefvorm, krijgt u een melding te zien omdat uw partner toestemming heeft verleend, dat u mede namens uw partner deze Tozo 3 aanvraag indient:

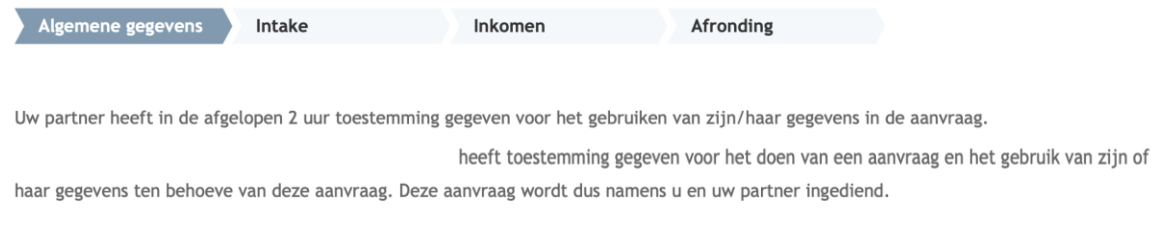

Na het verder volgen en beantwoorden van alle vragen in de applicatie, kunt u uw Tozo 3 aanvraag digitaal indienen.

TdBr, 21-10--2020

**Noot:**

Mocht het digitaal indienen van de aanvraag Tozo 3 onverhoopt niet lukken, neem dan contact op met het KCC gemeente Bergen op Zoom met telefoonnummer 140164, keuze ISD/USD.